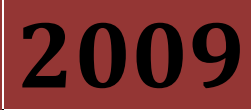

**Reporting Guide by Muhammad Naeem** 

# **HOW TO USE NBFCS SPREADSHEET BASE QUESTIONNAIRE FOR REPORTING TO SBP.**

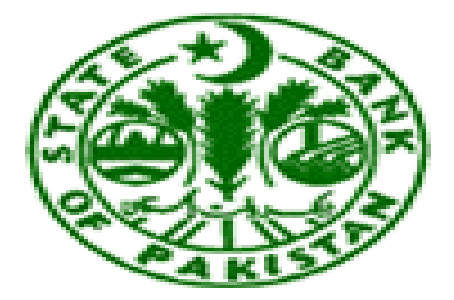

**Statistics & Data Warehouse Department<br>STATE BANK OF PAKISTAN** 

## **Mission Statement**

"Our mission is to ensure timely dissemination of high quality statistics for the monetary and macro-economic policies leading to the prosperity of Pakistan"

## **Vision Statement**

"The Statistics and Data Warehouse Department aspires to set and maintain the highest standards of excellence in the compilation and dissemination of efficient statistics."

#### **Preface**

**The Statistics & Data Warehouse Department of State Bank of Pakistan takes initiatives to adopt internationally recognized standard best practices of data collection, compilation & dissemination to provide sound footings with quality data to the policy makers, researchers and other national and international stakeholders. This department ensures timely dissemination of high quality statistics for the monetary and macro-economic policies leading to the prosperity of Pakistan.** 

**This document "Development of computer program for NBFCs Data acquisition through spreadsheet" will ease the officials of NBFCs for the purpose of accurate and efficient reporting. The team of Statistics & DWH department expects warm response from the official of NBFCs as commitment to the nation to make our data-bases strong in quality. The data-bases are the assets of the nation and useful to the variety of stakeholders.** 

**Development of computer program for NBFCs Data acquisition through spreadsheet is the first phase of the developmental project "Training to NBFCs & Insurance cos. For Reporting Monetary & Financial Statistics".**

**After successfully accomplishing this project two week comprehensive training were imparted to all NBFCs and Insurance companies on basic concepts & working of the data acquisition system.** 

**The team wishes to acknowledge, with thanks, its indebtedness for the guidance of the Director Statistics & DWH department , Departmental management team and valuable contributions made by officers of Monetary & Financial Statistics Divisions who facilitated the completion of this project.** 

### **Procedure**

**Below is the stepwise description of Visual basic base NBFCs data acquisition system.**

- **1 Reporting officer need to make a folder name "NBFCs" on their PC in directory: D (path like D:\NBFCs).**
- **2 Download questionnaire from SBP web on below link. [http://www.sbp.org.pk/departments/stats/NBFC\\_Guide/index.htm](http://www.sbp.org.pk/departments/stats/NBFC_Guide/index.htm) , Save this file "NBFC\_BS" in the folder name "NBFCs".**
- **3 By Opening file user will receive message below automatically**

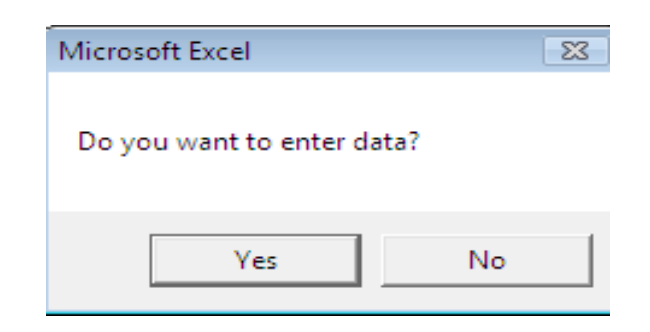

### **Or click "Enter\_ Data" button for data input.**

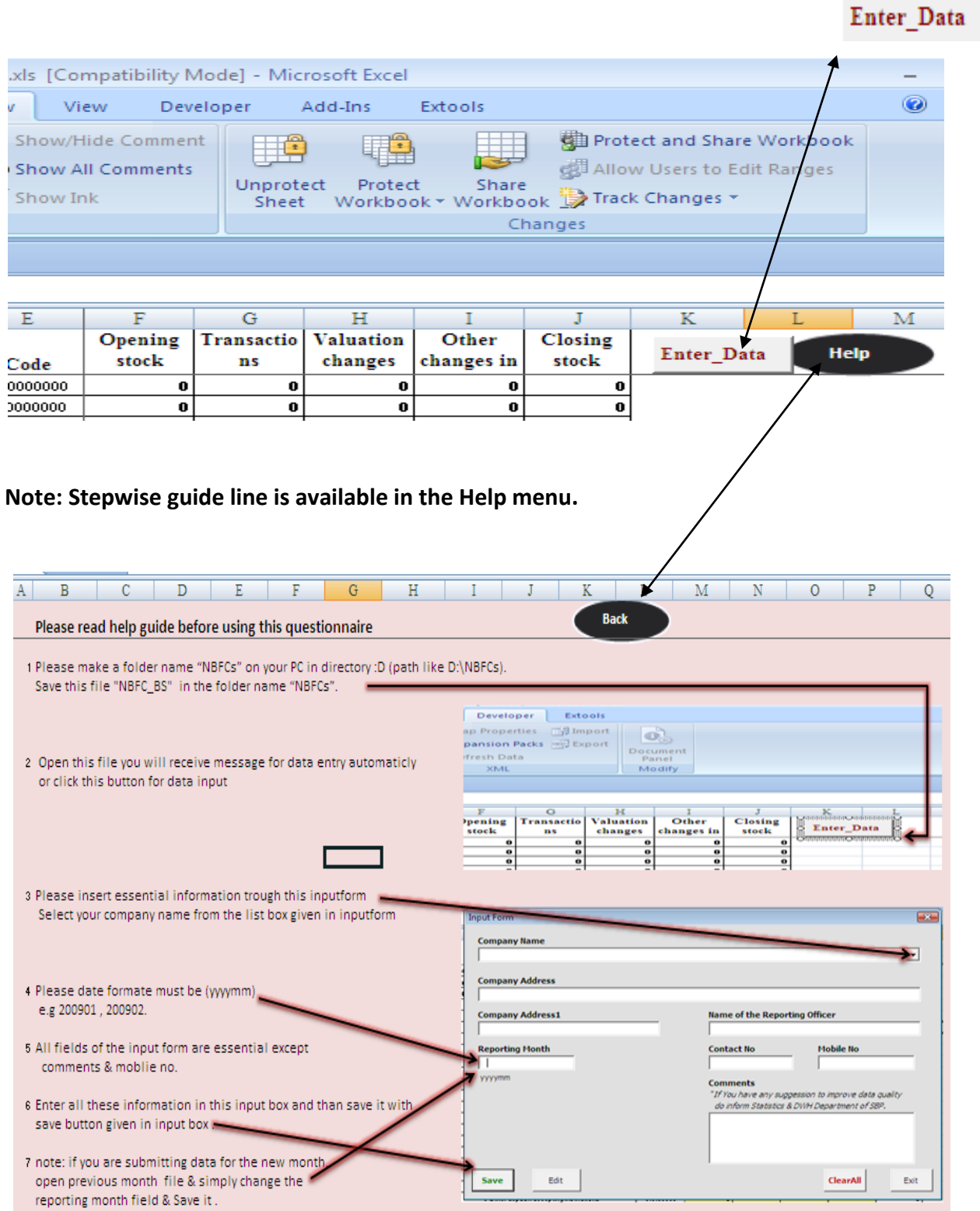

**This Data acquisition system is linked with the visual basic program which will automatically perform following tasks sequentially.**

**A. All those essential information that companies used to miss previously, system (Program-protected spreadsheet) will require all essential information through below input box.**

![](_page_5_Picture_65.jpeg)

**Below are the list of essential information that input box will call to proceed** 

- **Companies code with name.**
- **Address.**
- **Contact no.**
- **Reporting month.**
- **Name of the reporting officer.**
- **Comments if any.**

**Note; User will have to select company name to combo box list**

![](_page_6_Picture_28.jpeg)

**As all above information are entered in input box, click "save" file will be automatically save in path :( D\NBFCs) with filename**

![](_page_6_Picture_29.jpeg)

- **B. Following data validation checks are built-in in every relevant cell which will guide user for the valid entry.**
	- **1. All other cells are locked besides input area which is specified by yellow color.**

![](_page_7_Picture_2.jpeg)

**2. Unit of the data must be in thousand.**

![](_page_7_Picture_67.jpeg)

**3. No negative value against opening balance, acquisition of fixed assets &** 

#### **depreciation.**

![](_page_7_Picture_7.jpeg)

**4. No valuation change against national currency.**

![](_page_8_Picture_0.jpeg)

#### **5. Must have Valuation change in Foreign Currency.**

![](_page_8_Picture_85.jpeg)

**6. No transaction against depreciation & valuation adjustment.**

![](_page_8_Picture_4.jpeg)

**C. As most of the companies closing balance of the previous month mismatch with the current month opening balance. To overcome this discrepancies Excel will automatically update previous month closing balance with current month opening balance. For instance reporting officer want to submit data for the latest month, he need to open previous month file & simply change the reporting month field, upon saving, a new file will generate along with alert message given below. To update previous month closing balance with current month opening balance simply Click "yes".**

![](_page_9_Picture_0.jpeg)

**This operation wills permanently take away mismatch in previous month closing balance with this month opening balance.**

**D. Apart from all above validation checks, when user will end up the data entry he will have to go through checkbox.**

![](_page_9_Picture_34.jpeg)

**Below is the Checkbox for data validation** 

![](_page_10_Picture_30.jpeg)

**Above Check box consists following data validation checks.**

- **1. Reminder for data unit in thousands.**
- **2. Closing balance of the previous month should match with the opening balance of current month.**

![](_page_11_Figure_0.jpeg)

**3. Assets side Total of Opening balance = Liabilities side Total of Opening balance.**

**Note: message box will guide user about discrepancy in data.**

- **4. Total Transaction on assets side = total Transaction on Liabilities side.**
- **5. Total valuation change on assets side = total valuation change Liabilities side.**
- **6. Total other change in volume on assets side = total other change in volume on Liabilities side.**
- **7. Total closing balance on assets side = total closing balance on Liabilities side.**
- **8. Accumulated balance against code 080000000 must match with closing balance against code 152000000.**
- **9. No negative stock in closing balance.**

![](_page_12_Picture_18.jpeg)

**If there is any negative stock in closing balance check box will enlist all negative stock in list** 

**box and negative value will appear in red colour in closing balance column in balance sheet.**

![](_page_12_Picture_19.jpeg)

N

### **Contact person**

#### **Abdul Hamid Akhtar**

 **Joint Director** 

**[Abdul.hamid@sbp.org.pk](mailto:Abdul.hamid@sbp.org.pk)**

**021-2453662**

**021-9212568**

#### **Muhammad Naeem**

 **Assistant Director** 

**[Muhammad.naeem@sbp.org.pk](mailto:Muhammad.naeem@sbp.org.pk)**

**021-2453674**

#### Guide

![](_page_14_Picture_80.jpeg)

#### Guide

![](_page_15_Figure_1.jpeg)